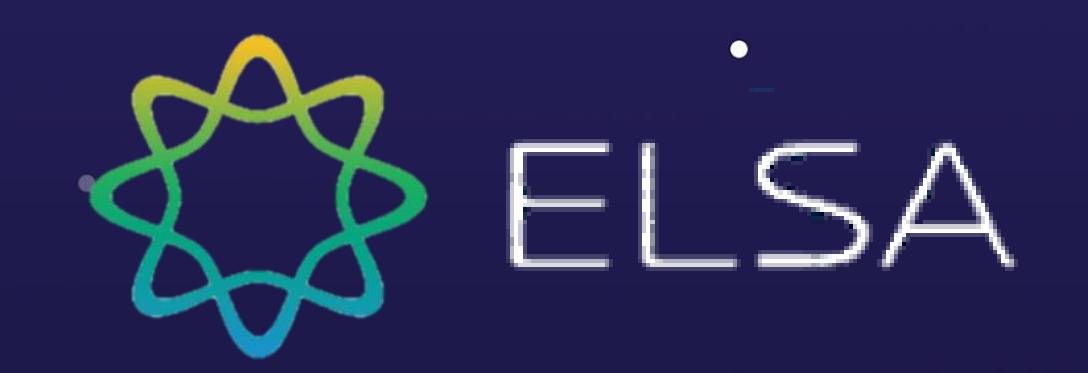

## **ELSA Speak: Complete Guideline for Kyoto University**

*As of April 2022*

 $\bullet$ 

 $\bullet$ 

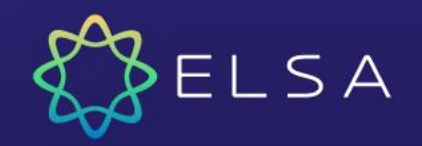

### **Table of contents:**

□ 1. How to make the payment? □ 2. How to log in to ELSA?

support@elsanow.io

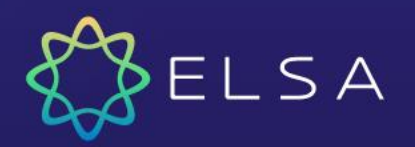

## **1. How to make the payment?**

An exclusive landing page has been created for Kyoto University, please follow steps below to make the payment:

❑ Step 1: Open this link: **<https://elsaspeak.com/inf/KyotoUniversity/>**

❑ Step 2: Log in to your ELSA account. If you don't have ELSA account, click on "Sign up" to create an account first.

❑ Step 3: Fill in required information for the payment method

❑ Step 4: Check your email for the purchase confirmation. This is only for your reference, no action is needed as after you make the payment, your ELSA account will be upgraded to ELSA Pro automatically.

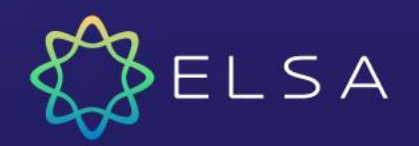

#### **Step 1**: Open this link: **[https://elsaspeak.com/inf/Kyot](https://elsaspeak.com/inf/KyotoUniversity/) oUniversity/.**

Click on the purchase button to continue.

#### **Special Offer for Kyoto University** 今すぐ登録 1-121.131.101.1051 <u>(o)</u> SKILL2- 1W1. 1V1. 1B1 A.I.アプリのトップ5に Product Huntでランキン 101か国から グナンバーワンの教育ア 入る(Research Snipers) 25,000,000+のユーザー プリ

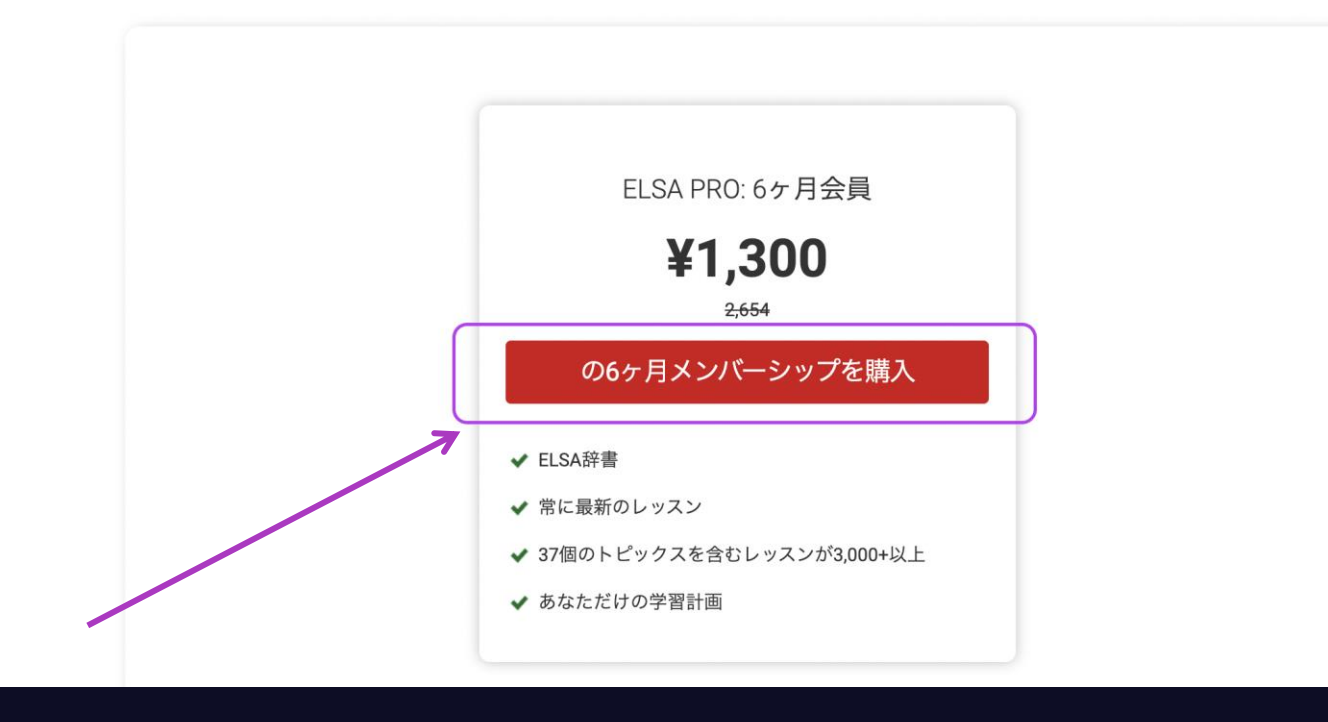

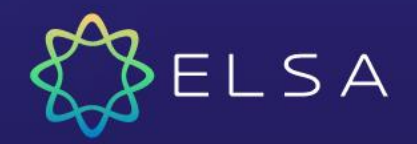

**Step 2**: Log in to your ELSA account.

#### *Note:*

- *1. You must use Kyoto university email to log in*
- *2. If you do not have an ELSA account connected to Kyoto University, please create one*
- *3. You can click on ''Sign up'' button in the same page to create an account (see next page)*

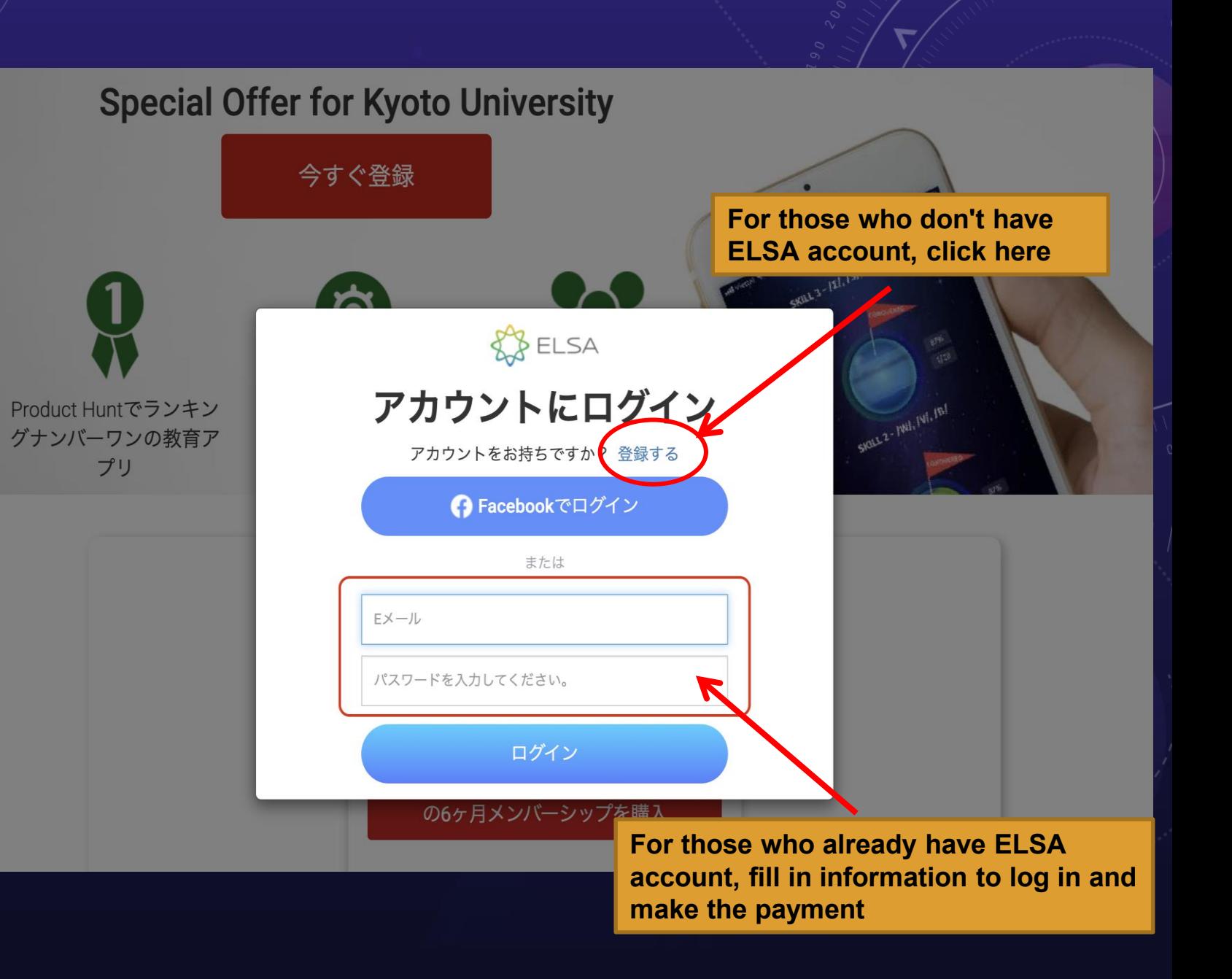

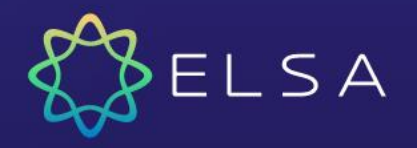

#### **Step 2**: Log in to your ELSA account.

*=> Create an account with your Kyoto University email before making the payment in case you don't have an ELSA account yet.* 

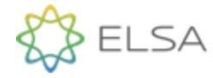

#### 無料のアカウントを作 成

これは、ELSAアプリと同じアカウントです。 既にアカウントをお持ちですか? ログイン

← Facebookでサインアップ

または

名前

Eメール

パスワードを入力してください。

パスワードを確認

続行すると、ELSAの利用規約とプラ イバシーポリシーに同意したこととみ なされます。

無料でアカウントを作成

support@elsanow.io

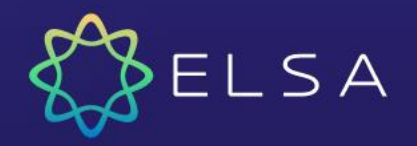

**Step 3**: Fill in your name and details of your payment method:

 $\Rightarrow$  Your card number => Your card's issuing date => Your card CVC number

Then click on purchase to complete the payment.

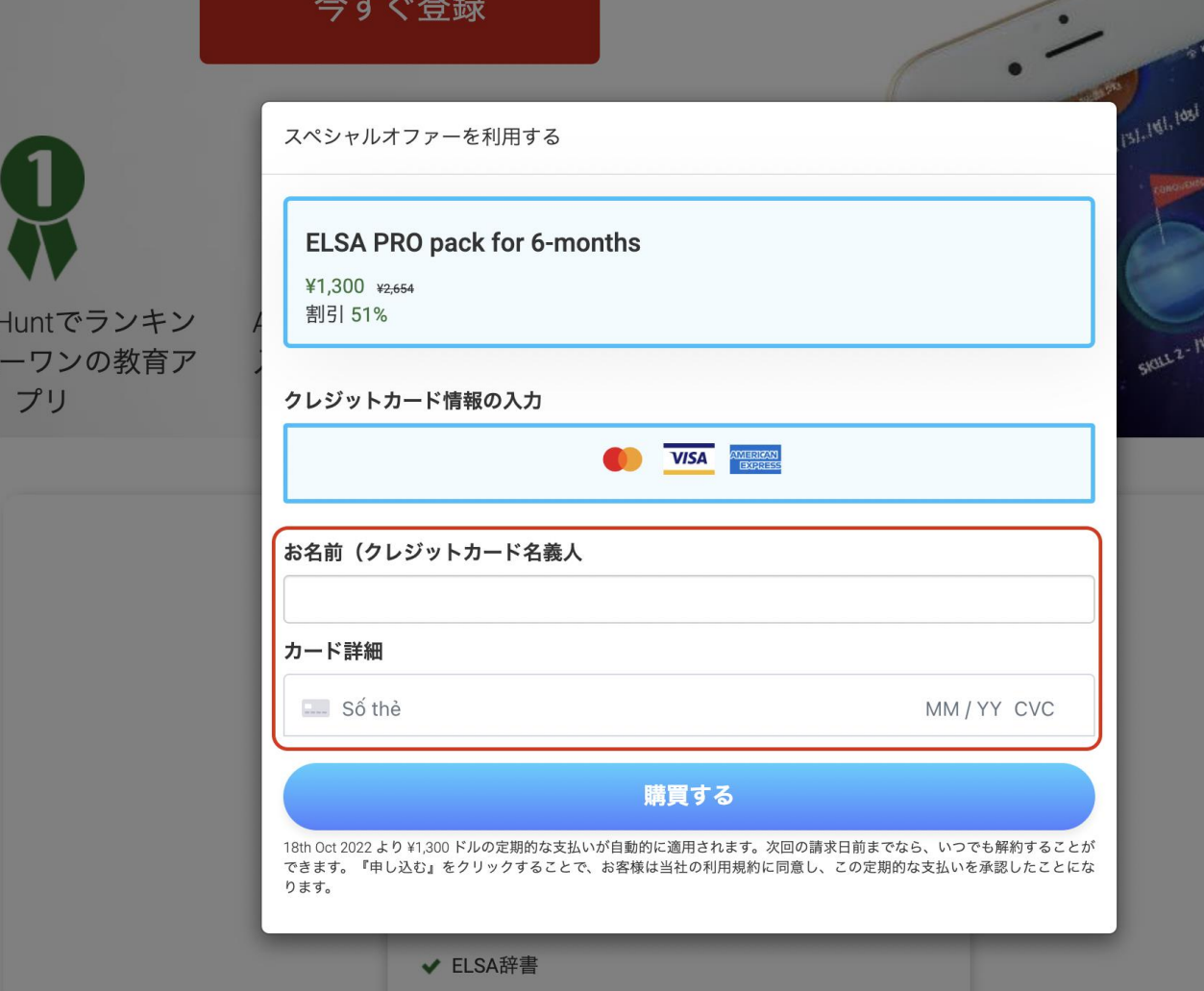

**Special Offer for Kyoto University** 

**Product** ゲナンバ

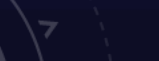

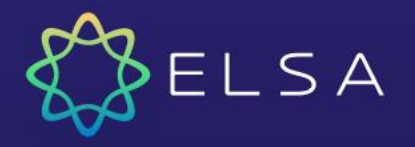

#### **Step 4: Purchase confirmation**

 $\Rightarrow$  After you complete the payment, ELSA will send an email to confirm your purchase. This email is for your reference only. No action is need.

**Note:** check Spam and Promotion folders to find this email in case you don't see it in the Inbox folder of your mailbox

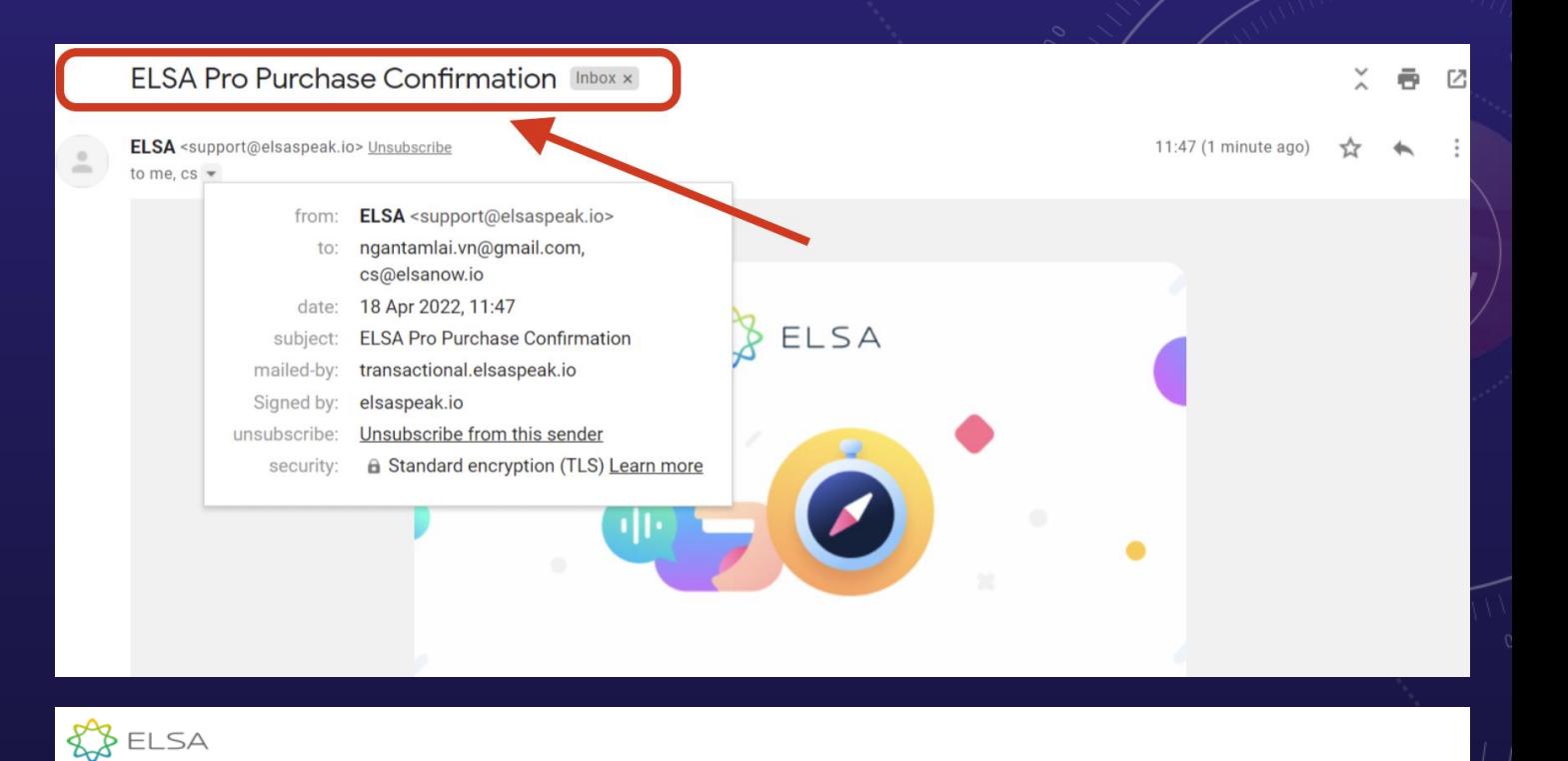

#### Congratulations on your commitment to improve your English speaking skills!

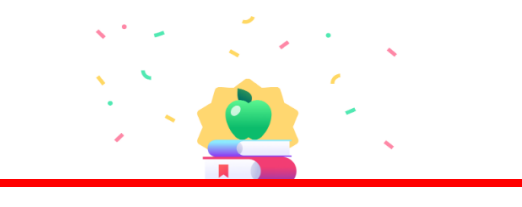

You have successfully been granted access to ELSA Pro. Download the app and start practicing now.

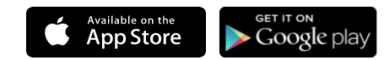

DOWNLOAD

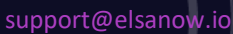

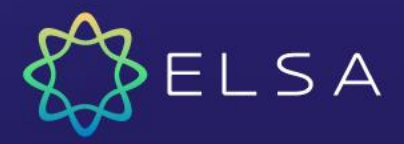

## **2. How to log in to ELSA?**

After the payment is completed, follow steps below to log in and begin to use the app:

- Step 1: Download ELSA Speak from CH Play or App Store
- Step 2: Open the ELSA app on your mobile
- ❑ Step 3: Choose **''Already an ELSA user? Log in''**
- ❑ Step 4: Choose **''Sign in with Email"**. Enter your email and password to continue.

*Note:* In case there is any issue with the password for email login users, please click on Forgot Password? to retrieve it

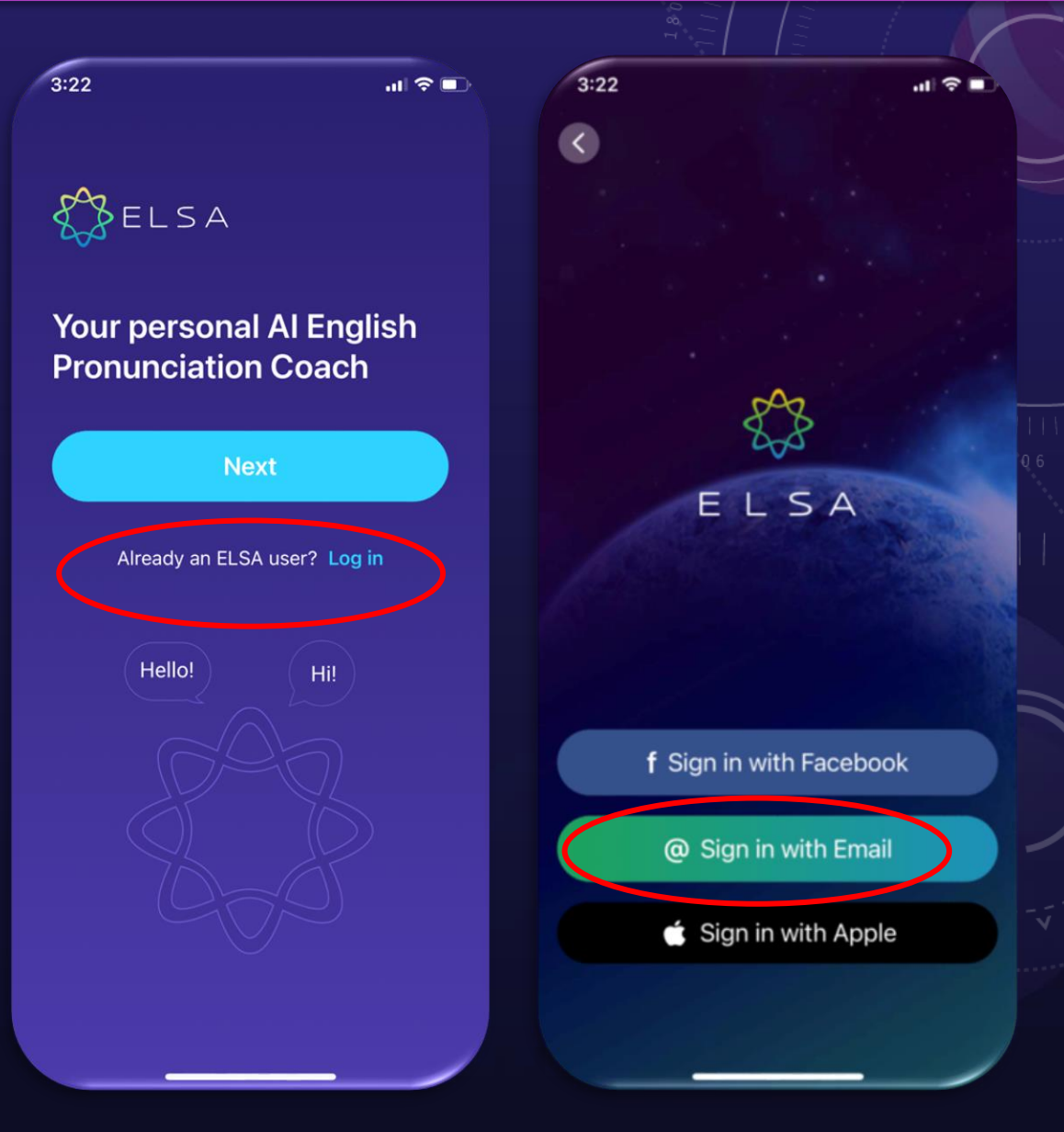

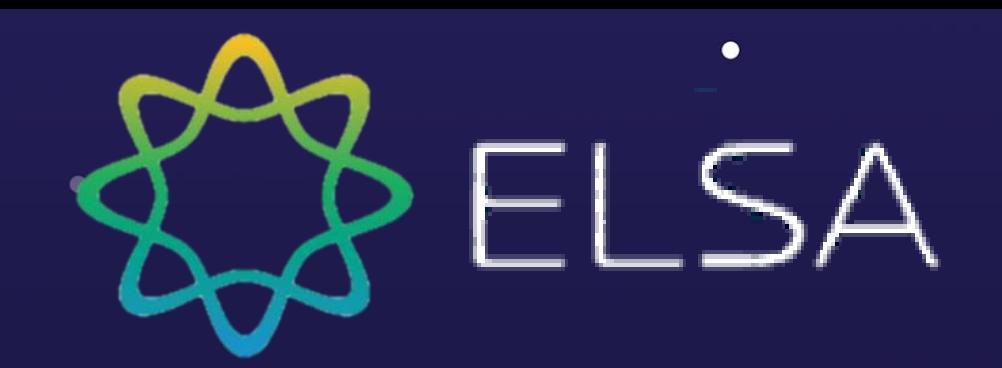

# **THANK YOU!**

*Contact us at support@elsanow.io*